## H O E O P E N T U E E N

### F A C T U U R

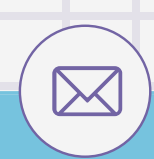

In de e-mail vindt u een link naar de berichtenbox

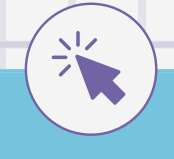

 $\boldsymbol{\times}$ 

 $\downarrow$ 

#### U ONTVANGT DE FACTUUR PER E-MAIL

U ONTVANGT

#### EEN TWEEDE MAIL MET EEN VERIFICATIE CODE

Kopieer de code vanuit de email en ga terug naar de browser

> $\bullet$  $\bullet$  $\bullet$  $\bullet$

۰  $\bullet$ 

Of klik met de rechtermuisknop op de link om deze te kopieren en vervolgens te plakken in de webbrowser

> $\bullet$  $\bullet$  $\bullet$

#### KLIK OP DE LINK 'OPEN BERICHT' OM DE FACTUUR OP TE HALEN

 $\bullet$  $\bullet$ 

De factuur zal als PDF gedownload worden

#### DOWNLOAD DE FACTUUR DOOR OP 'DOWNLOAD' TE KLIKKEN

Met als onderwerp: 'nieuw beveiligd bericht van <naam Praktijk>'

#### DE AFZENDER IS BERICHTENBOX@ HEALTHCLOUD INITIATIVE.NL

<del>L</del> ∧\$⇒

Er wordt een e-mail verstuurd naar hetzelfde e-mailadres als de eerste e-mail

#### KLIK OP 'VERSTUUR LOGIN CODE'

Gebruik het veld 'login code' en klik op 'Verifieer login code'

#### VUL DE VERIFICATIE CODE IN OP DE BERICHTENBOX

 $\bullet$ 

 $\mathsf E$ 

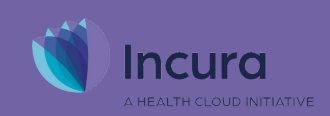

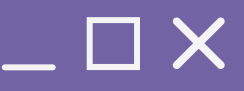

# Berichten box

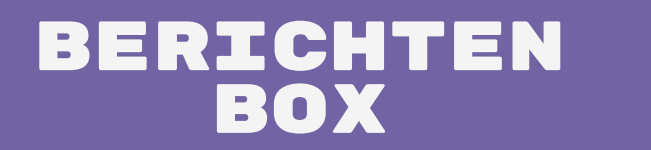

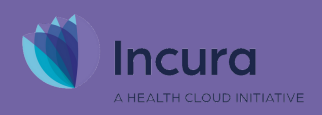